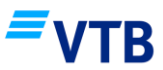

 $\eta$ <sub>uun</sub> h<sub>t</sub>n 1

## Հարգելի հաճախորդ,

Խնդրում ենք մանրամասն ծանոթանալ «Առցանց հարթակով» Բանկի ինտերնետային կայքում Անձնական էջի միջոցով Ձեր քաղվածքների ստացման մասին ստորև ներկայացված տեղեկատվությանը:

## «Առցանց հարթակով» եղանակն ընտրելու դեպքում անհրաժեշտ է իմանալ որ.

 Բանկի կայքում Անձնական էջում Ձեզ հասանելի կլինեն միայն այն ծառյությունների ամսական քաղվածքները, որից դուք օգտվում եք և որոնց տրամադրման ժամանակ Բանկի հետ համապատասխան պայմանագիր կնքելով՝ Դուք որպես քաղվածքների ստացման եղանակ ընտրել եք «Առցանց հարթակով» տարբերակը:

Ուշադրություն՝ Եթե Ձեր հաշիվը (բացառությամբ վարկային հաշվի) հաշվետու ժամակահատվածում չի կրեդիտագրվել կամ դեբետագրվել, ապա տվյալ ժամակահատվածի համար Դուք քաղվածք չեք ստանա:

 $\triangleright$  Բանկի կայքում Անձնական էջով քաղվածքի ստացման համար Դուք պետք է նախ գրանցվեք Բանկի կայքում «Անձնական էջ» բաժնում, ինչից հետո արդեն կունենաք անսահմանփակ մուտքի հնարավորություն:

Ստորև ներկայացված է քաղվածքների ստացման «Առցանց հարթակով» եղանակն ընտրելու դեպքում Բանկի կայքում Անձնական էջի գրանցման և հետագա կիրառման ուղեցույցը:

## Քաղվածքների ստացման «Առցանց հարթակով» եղանակն ընտրելու դեպքում Բանկի կայքում «Անձնական էջ» բաժնում գրանցման և հետագա կիրառման ուղեցույց

1. Քայլ 1՝ Բանկի պաշտոնական կայքում «Առցանց հարթակով» քաղվածքի ստացման համար պետք է գրանցվել Անձնական էջ բաժնում՝ սեղմելով «Քաղվածքներ» կոճակը:

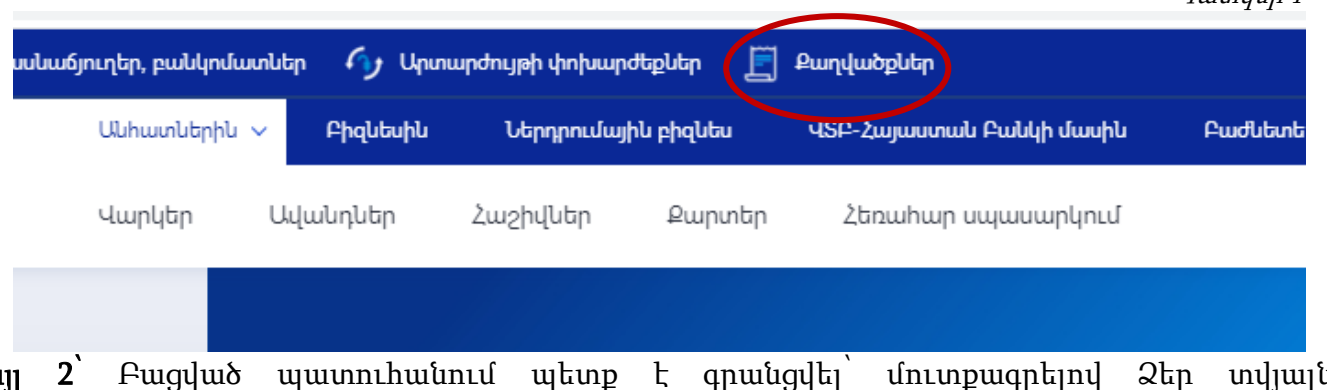

2. Քայլ 2՝ Բացված պատուհանում պետք է գրանցվել՝ մուտքագրելով Ձեր տվյալները համապատասխան դաշտերում (տես՝ Պատկեր 2):

Ուշադրություն՝ գրանցված տվյալները պարտադիր պետք է համընկնեն Ձեր կողմից Բանկին տրամադրված տվյալների հետ, հակառակ դեպքում գրանցումը հնարավոր չի լինի իրականացնել:

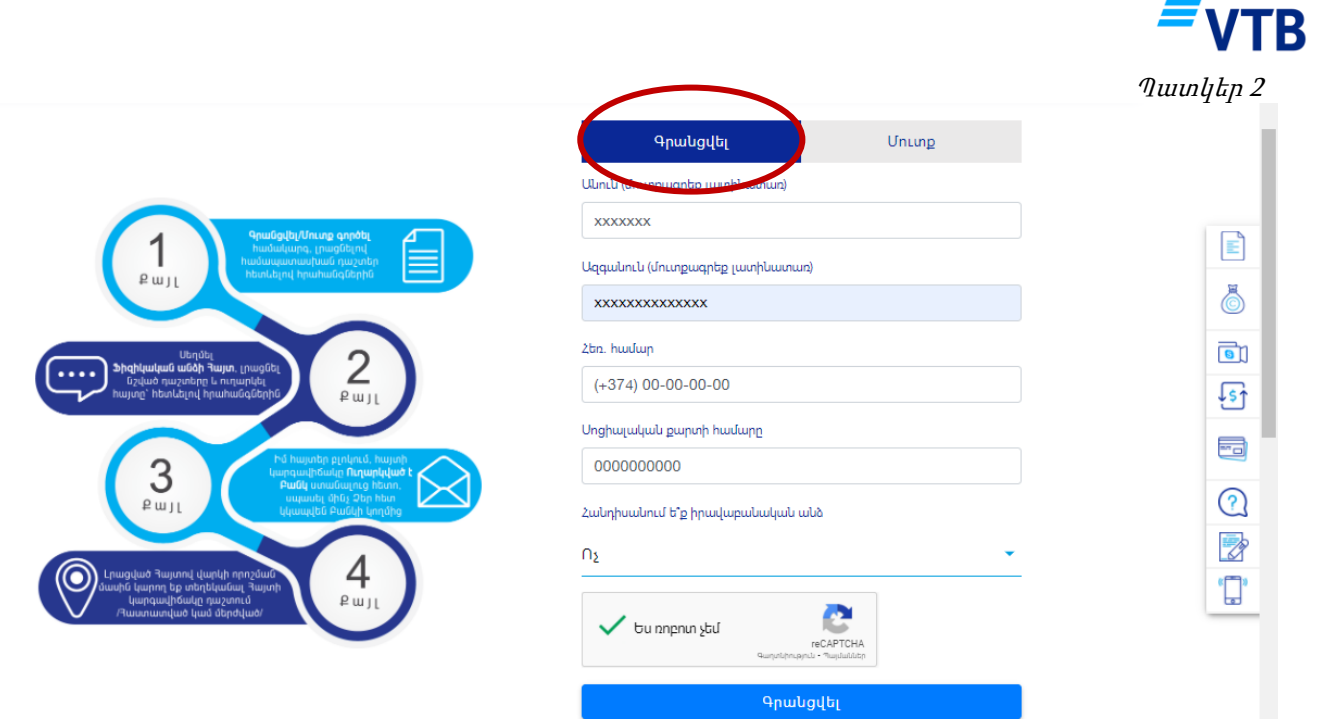

3. Քայլ 3՝ «Գրանցվել» կոճակը սեղմելուց հետո՝

 Ձեր բջջային հեռախոսահամարին ավտոմատ կուղարկվի SMS հաղորդագրություն համապատասխան գաղտնաբառով, որը կայքում մուտքագրելով կհաստատեք Ձեր գրանցումը (տես Պատկեր 3):

 Դուք կստանաք SMS հավաստում, որ գրանցվել եք և այսուհետ այն ծառայությունների ամսական քաղվածքները, որոնց համար ընտրել եք «Առցանց հարթակով» քաղվածքների ստացման եղանակը, հասանելի կլինեն Անձնական էջում:

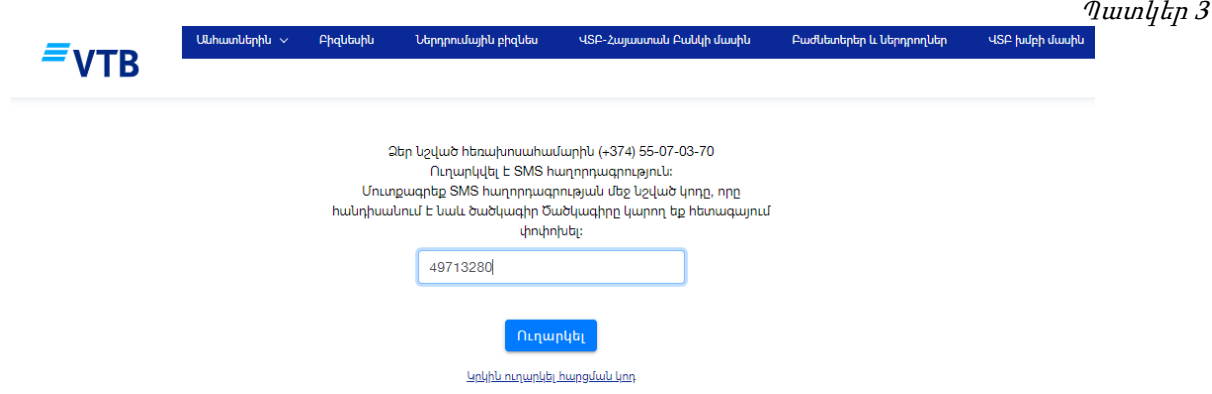

4. Քայլ 4՝ Քայլ 3-ից հետո Բացված նոր պատուհանում անմիջապես կբացվի «Քաղվածքներ» բաժինը, որում արտացոլված կլինեն համապատասխան ծառայությանների տեսակները (տես Պատկեր 4):  $\eta$ ատկեր 4

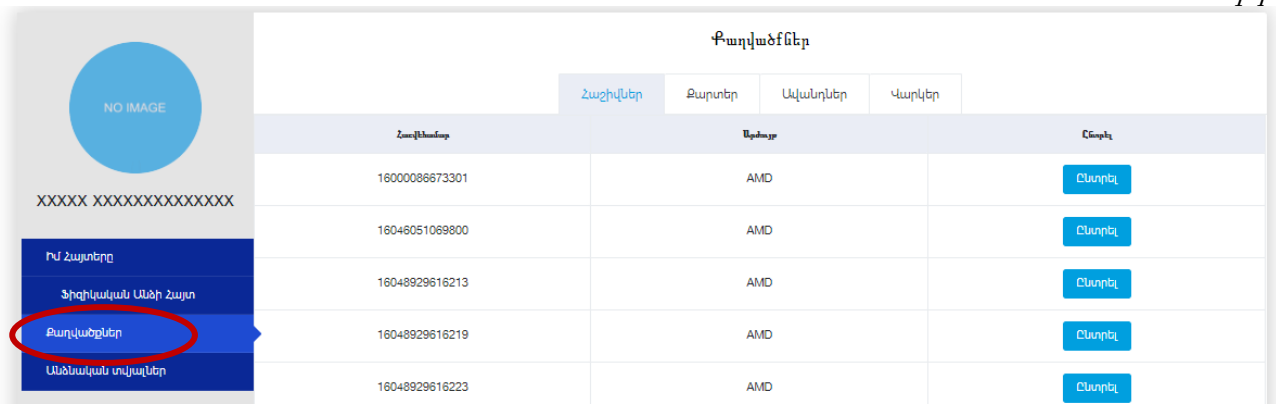

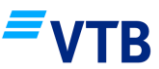

5. Քաղ 5՝ Ձեր Քաղվածքները ամսական կտրվածքով Բանկի կողմից ավտոմատ կերպով կներբերռնվեն Ձեր Անձնական էջի «Քաղվածքներ» բաժնում և հասանելի կլինեն Ձեզ ըստ համապատասխան ծառայության տեսակի և ըստ ամիսների (տես Պատկեր 5):

 $\eta$ *uun* $\natural$ *եր* 5

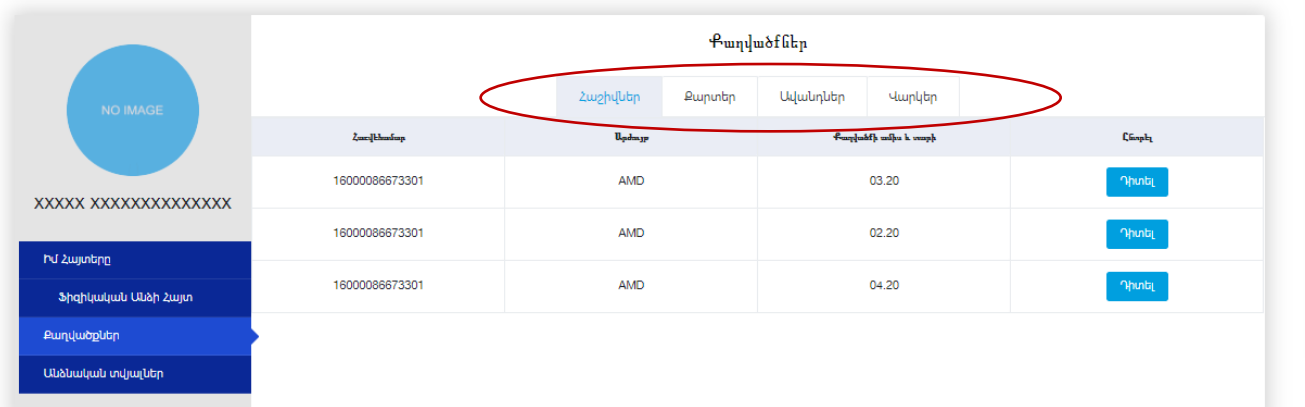

Ուշադրություն! Քաղվածքները հասանելի կլինեն PDF ձևաչափով ինչպես Ձեր կողմից դիտելու համար, այնպես էլ ներբերռնելու/պահպանելու և Ձեր էլեկտրոնային փոստի հասցեին ուղարկելու համար (տես Պատկեր 6):

 $\eta$ *uun* $q$ *եր 6* 

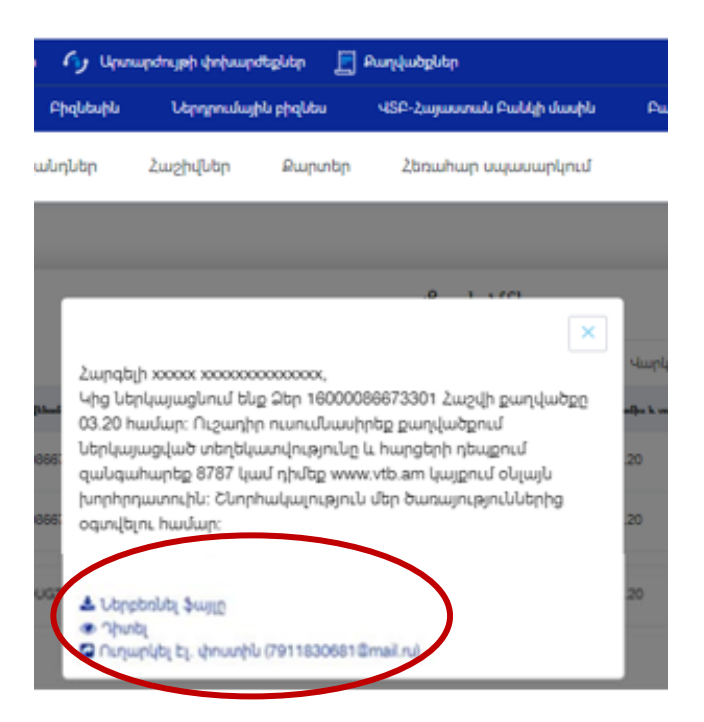